# **VAJESTIC TAB 746 Tablet PC**

# **AndroidTM 9.0 Pie Benutzerhandbuch**

**New Majestic S.p.A. Via Rossi Martini Nr. 41 26013 Crema (CR) – Italien [www.newmajestic.com](http://www.newmajestic.com/)  MADE IN CHINA**

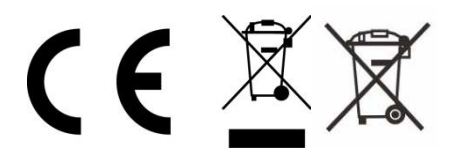

# **Inhalt**

- **Technische Daten**
- **Packungsinhalt**
- **Beschreibung der Teile**
- **Installation der Micro SD-Karte**
- **Einführende Anleitung** 
	- Aufladen der Batterie
	- Einschalten / Ausschalten
	- Bildschirmsperre
	- Startbildschirm
	- Navigationstasten
	- Menü Einstellungen
- **Verwendung der Speicherkarte** 
	- Entfernen der Speicherkarte
- **Software-Tastatur**
- **Touch screen**
- **Anschluss an den Computer**
- **Verbindung mit Internet** 
	- Wireless
	- Navigation im Web
- **Kamera**
- **Lösung von Problemen** 
	- Beenden einer Anwendung
	- Ausschalten
	- Wiederherstellen der
	- Grundeinstellungen
- **Hinweise**

# **Technische Daten**

**Interner Speicher zu 16 GB erweiterbar durch MicroSD (bis zu 64GB) Kapazitiver Multi-touch-Bildschirm zu 7 Zoll TN HD (1024x600) Prozessor A35 Quad Core RK3326 zu 1,5 GHz RAM: 2GB DDRIII Graphik GPU Mali G31 MP2 Internet- und Wi-Fi-Anschluss (b/g/n) Integriertes Bluetooth (Version 4.1 LE) Frontale Kamera zu 0,3 Mpixel und hintere Kamera zu 2 Mpixel Integriertes Mikrofon Integrierter Lautsprecher micro USB-Eingang (USB-Kabel liegt bei) Micro SD-Eingang Kopfhörerausgang zu 3,5mm Betriebssystem Android 9.0 Pie Speisung über wiederaufladbare Lithiumpolymer-Batterie zu 3,7 V (2000 mAh) Netzteil AC 100/240V - 50/60Hz DC 5V / 1.5A Abmessungen: 19,3 (B) x 11,5 (H) x 1,1 (T) cm Gewicht: 266 g**

**\*HINWEIS**: Der interne Speicher ist in zwei Partitionen unterteilt, eine Systempartition (verborgen) und eine Benutzerpartition (sichtbar). Die zum Wiederherstellen des Betriebssystems und der vorinstallierten Anwendungen erforderliche Software befindet sich in der verborgenen Partition, während sich die Benutzerdaten in der sichtbaren Partition befinden.

# **Packungsinhalt**

Tablet - 1Stück Netzteil – 1 Stück USB-Kabel – 1 Stück Gebrauchsanweisung – 1 Stück Garantieschein – 1 Stück

# **Beschreibung der Teile**

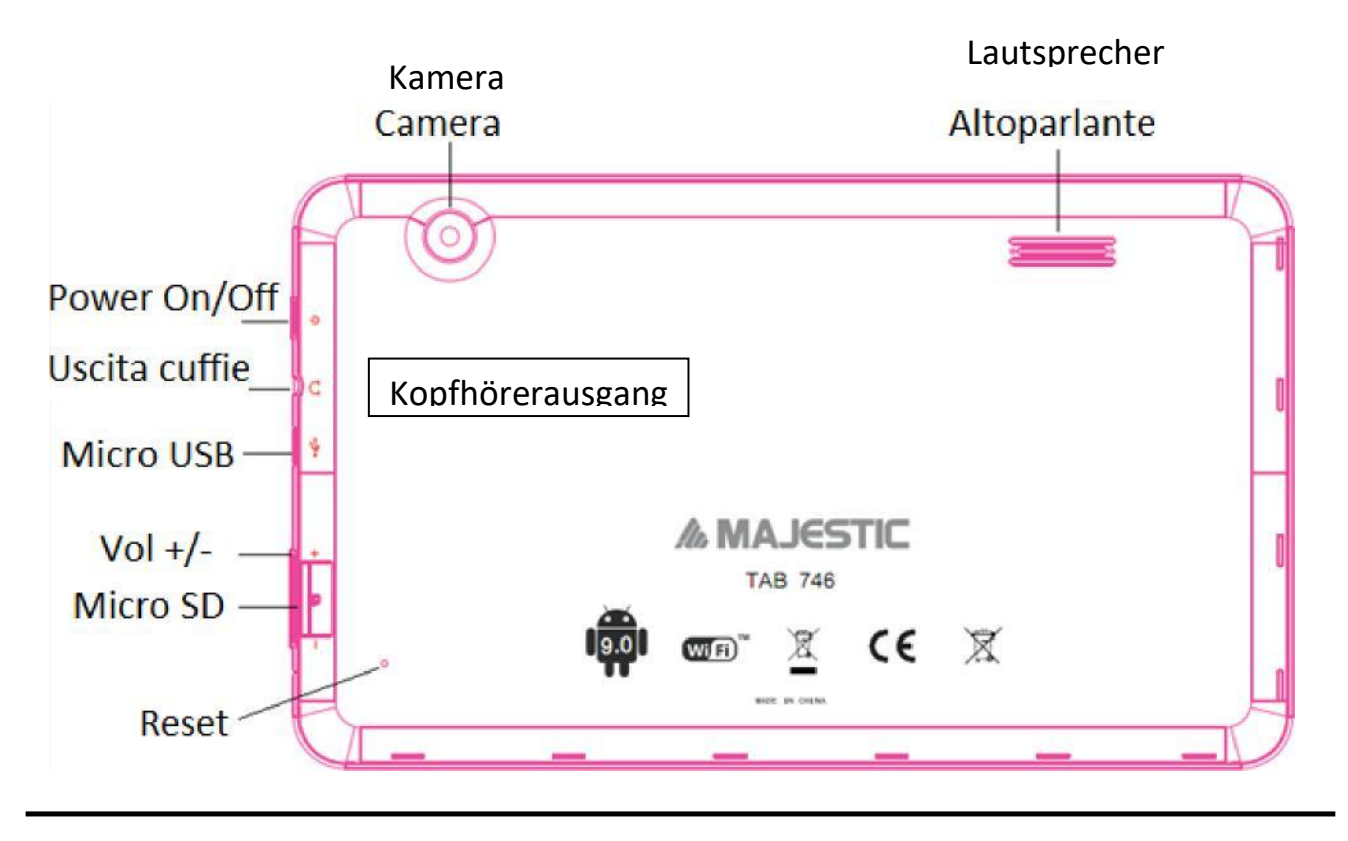

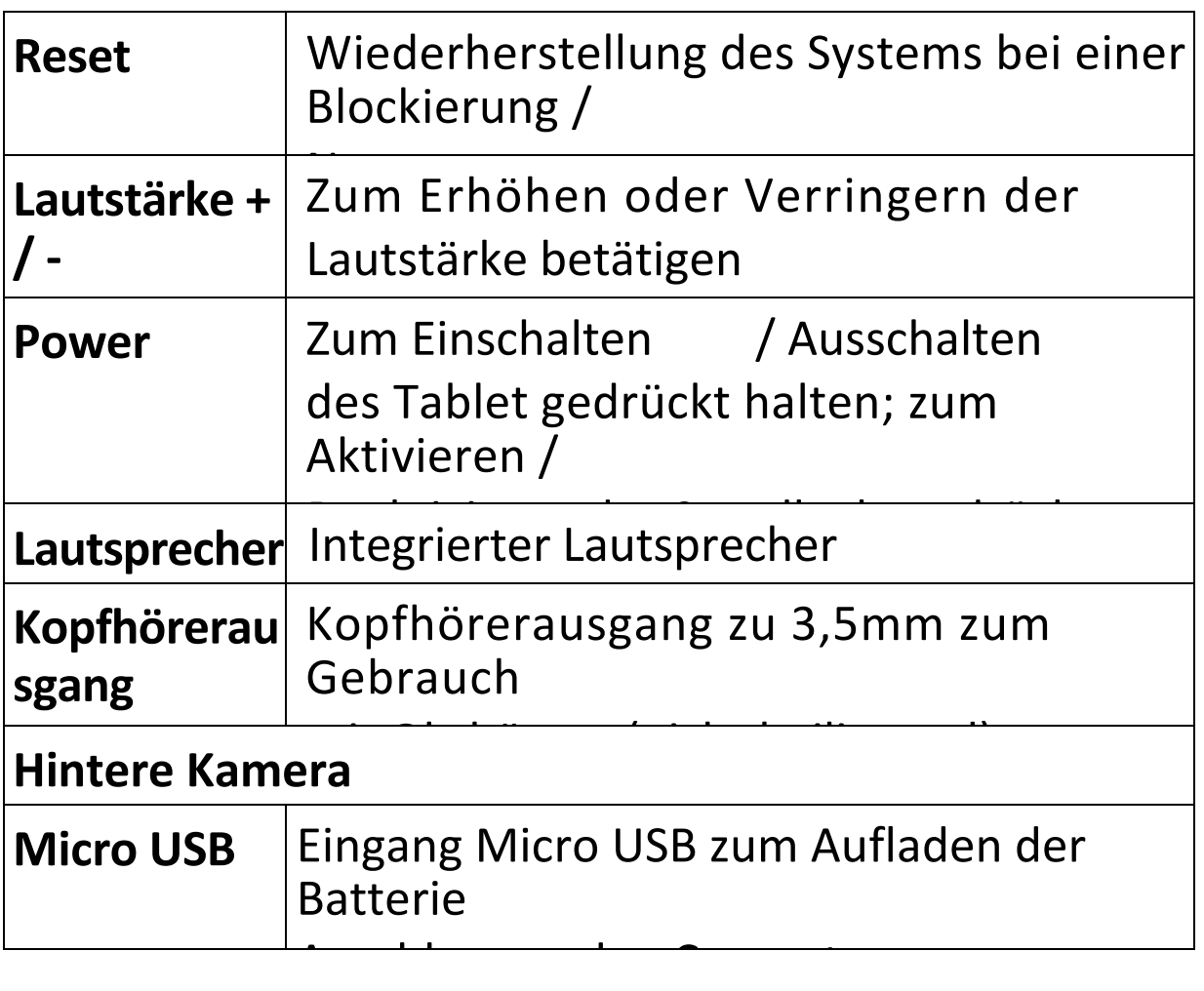

#### **Installation der Micro SD-Karte**

Den Tablet ausschalten und von eventuellen externen Stromversorgungsquellen trennen.

Die Micro SD-Karte in die vorgesehene Aufnahme stecken, dann

den Tablet einschalten und die geführte Einrichtung des eingelegten Speichers vornehmen.

# **Einführende Anleitung**

### **Aufladen der Batterie**

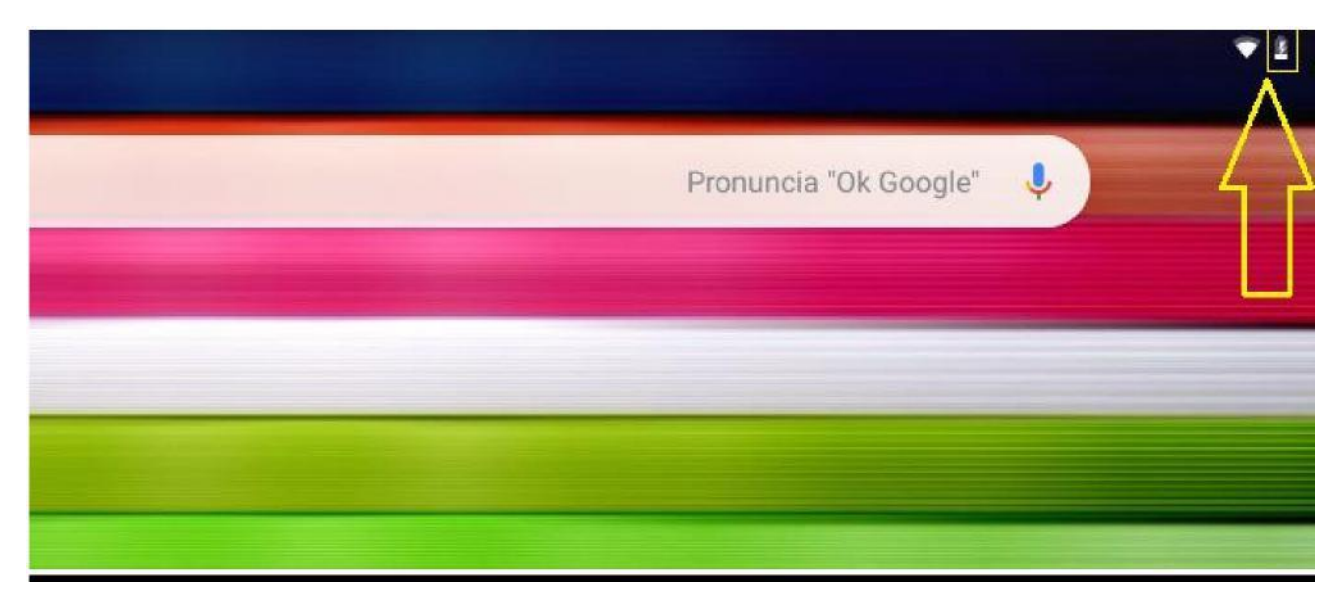

Der Tablet verfügt über eine integrierte, wiederaufladbare Li-Po-Batterie.

• Schließen Sie den Adapter zum Aufladen an den Micro USB-Anschluss auf der Oberseite des Tablets an.

 Das Batteriesymbol zeigt den Zustand und den Ladestand der Batterie an.

 Der Tablet kann auch während des Aufladens der Batterie verwendet werden.

 Wechseln Sie die Batterie nicht ohne Genehmigung aus und wenden Sie sich an ein zugelassenes Kundendienstzentrum.

 Laden Sie den Tablet mindestens eine halbe Stunde auf, wenn er über lange Zeit nicht benutzt wurde und nicht startet.

 Laden Sie ihn regelmäßig mindestens einmal monatlich auf.

 Die optimale Temperatur zum Aufladen der Batterie liegt zwischen  $5^0$  und  $35^0$ , anderenfalls könnte die Leistung der Batterie zurückgehen.

## **Einschalten / Ausschalten**

#### **ON (EIN):**

Betätigen Sie die Taste **Power** für 3 Sekunden bis der Tablet eingeschaltet wird.

#### **OFF (AUS):**

Betätigen Sie die Taste **Power** für 2 Sekunden und berühren Sie dann SPEGNI (Ausschalten), um den Tablet auszuschalten.

#### **Bildschirmsperre**

Diese Funktion sperrt den Bildschirm und schaltet gleichzeitig die Hintergrundbeleuchtung aus.

Der Bildschirm wird unter folgenden Bedingungen gesperrt:

- **●** Automatisch, wenn das System nicht aktiv ist.
- **●** Manuell, durch einmaliges Betätigen der Taste **Power**.

Bildschirm zur Freigabe:

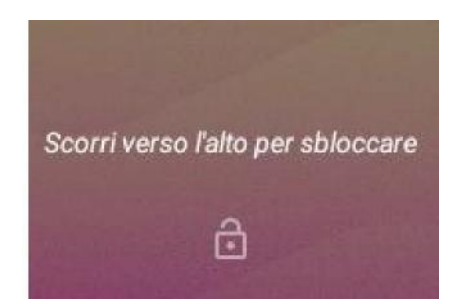

Betätigen Sie zur Freigabe des Bildschirms die Taste **Power** und schieben Sie das angezeigte Vorhängeschloss nach oben.

#### **Startbildschirm**

Der Hauptbildschirm ähnelt der nachfolgenden Abbildung. Verschieben Sie den Finger auf dem Display nach links oder rechts, um zwischen den verschiedenen Bildschirmseiten zu wechseln.

Die Statusleiste und die Navigationstasten sind unabhängig von der derzeit angezeigten Bildschirmseite stets sichtbar.

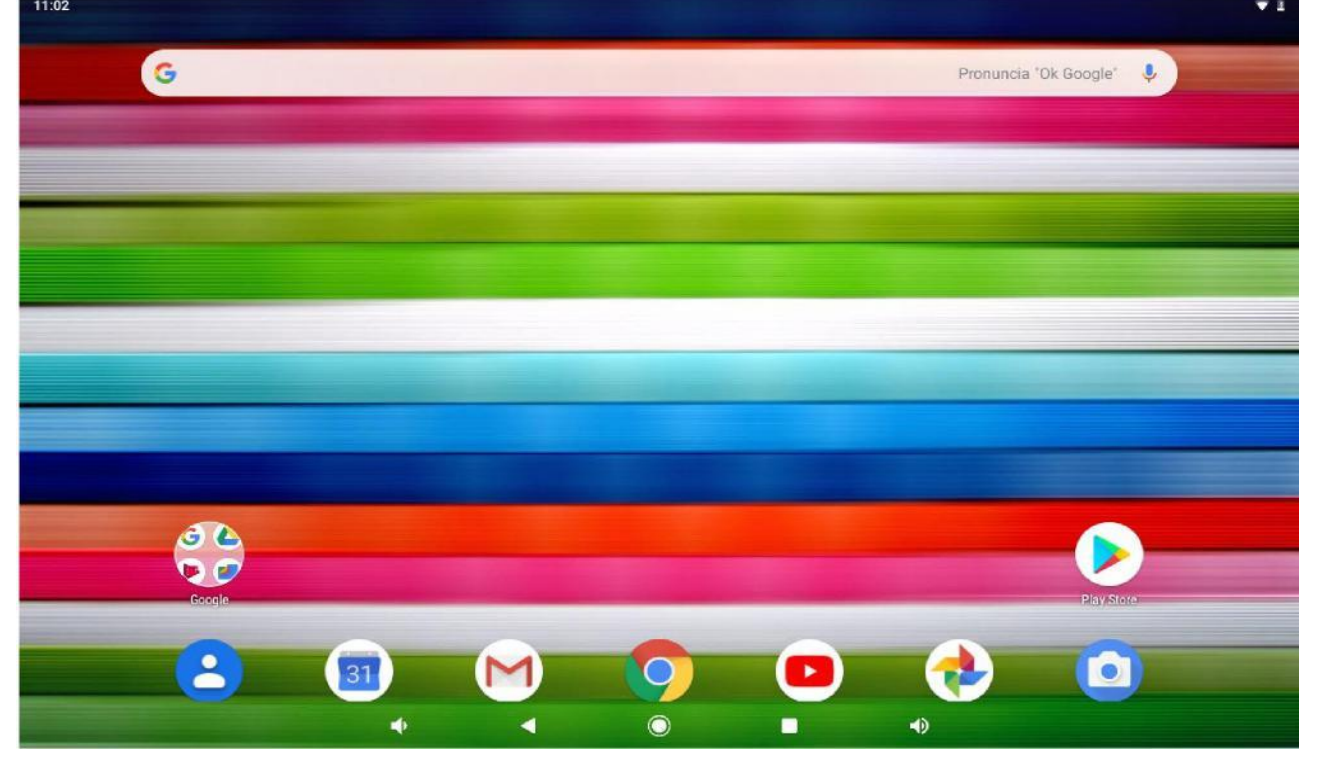

Der Startbildschirm enthält Verknüpfungen zu den am häufigsten verwendeten Anwendungen. Berühren Sie die Leiste von Google in der Mitte des Bildschirms, um eine Suche im Web durchzuführen.

Beim Verschieben Ihres Fingers vom unteren Rand des Bildschirms nach oben, wird das Menü Anwendungen aufgerufen.

Die Statusleiste zeigt Informationen zum System an, wie die aktuelle Uhrzeit, die WiFi-Konnektivität und den Ladestand der Batterie.

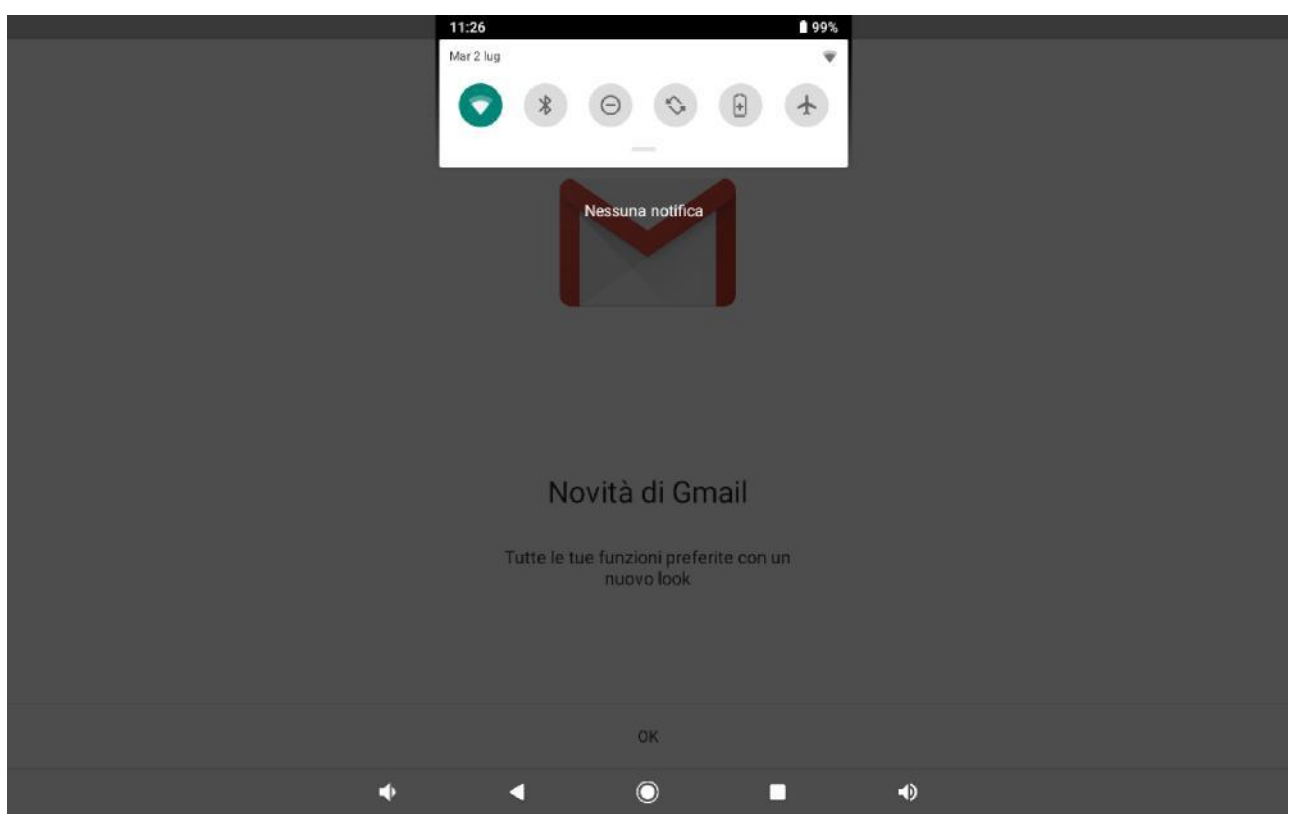

Verschieben Sie den Finger vom oberen Rand des Bildschirms nach innen, wird das Menü Meldungen angezeigt. Verschieben Die das Menü Meldungen wieder nach unten, um ein zweites schnell zugängliches Menü aufzurufen. Mittels dieses Menüs ist es möglich, Funktionen zu ändern, wie die Helligkeit des Bildschirms, die automatische Rotation, das Aktivieren und Deaktivieren der Radio-Anschlüsse, die Verwaltung der Geolokalisierung und die Funktion "Nicht stören".

#### **Navigationstasten**

#### **Taste Funktion**

Die Taste führt zur/m vorhergehenden Seite /Menü;

Die Taste ermöglicht die Rückkehr zum Startbildschirm;

Halten Sie die Taste gedrückt, um die zuletzt benutzten Apps anzuzeigen und berühren Sie dann eine App, um sie aufzurufen oder verschieben Sie sie nach oben, um sie zu schließen.

#### **Menü Einstellungen**

Das Menü Einstellungen ermöglicht die Einstellung der Systemkonfiguration. Zum Ändern der Einstellungen:

- Berühren Sie das Menü Anwendungen und wählen Sie Einstellungen.
- Berühren Sie eine Kategorie, um die gewünschten Einstellungen anzuzeigen und zu ändern.

**Netz und Internet**: Verbinden / Trennen von Wireless-Netzen, zeigt den Zustand der Verbindung an.

**Verbundene Geräte**: Einstellungen für die USB- und Bluetooth-Verbindung;

**App und Meldungen**: Verwaltung der Anwendungen und der entsprechenden Meldungen;

**Batterie**: Anzeige des Ladestands der Batterie und der Betriebszeit;

**Display**: alle Einstellungen des Displays;

**Audio**: Änderung der Audio-Profile und des Modus Nicht stören;

**Speicherplatz**: Verwaltung des internen Speichers und der Micro SD, verfügbarer Platz, usw...;

**Sicherheit und Position**: Geolokalisierung, Art der Bildschirmsperre, Verschlüsserung, Kennwort, Archiv der Anmeldedaten, usw...;

**Account**: Verwaltung der mit dem Gerät verbundenen Accounts;

**Zugänglichkeit**: Aktivierung von Talkback, Einrichten von Zeichengröße, automatischer Bildschirmrotation, usw...;

**Google:** spezielles Menü für alle Einstellungen bezüglich des Google-Accounts;

**System:** Auswahl von Sprache und Eingabesprache, Rechtschreibkontrolle, Datum und Uhrzeit, Einstellungen der Tastatur, Backup der Daten, Wiederherstellung der Werkseinstellungen, usw...;

**Informationen**: Informationen zum Android-Gerät.

# **Verwendung der Speicherkarte**

Stecken Sie bei ausgeschaltetem Tablet die Micro SD-Karte in die entsprechende Aufnahme (siehe "Installation der micro SD-Karte").

Schieben Sie die Karte vorsichtig in den Schlitz, bis sie in ihrer Position einrastet. HINWEIS: die micro SD-Karte kann nur in einer Richtung eingelegt werden. Sollte der Eingang blockiert sein, erzwingen Sie das Einlegen NICHT. Drehen Sie die micro SD-Karte und versuchen Sie, sie erneut einzulegen.

Auf dem Bildschirm erscheint eine Meldung: "Neue SD-Karte erkannt".

Betätigen Sie "Konfigurieren" und führen Sie den geführten Vorgang aus, um die micro SD-Karte benutzen zu können.

**ACHTUNG: WÄHREND DER KONFIGURATION DER**

**MICRO SD-KARTE WERDEN ALLE AUF DER SPEICHERKARTE BEFINDLICHEN DATEN GELÖSCHT!!! STELLEN SIE VOR DER KONFIGURATION EINE SICHERHEITSKOPIE DER DATEN HER.**

#### **Entfernen der Speicherkarte**

**HINWEIS: WENN DIE KARTE ZUR VERWENDUNG ALS "INTERNER SPEICHER" KONFIGURIERT WIRD, IST ES NICHT MEHR MÖGLICH, SIE MIT ANDEREN GERÄTEN ZU VERWENDEN. DAS ENTFERNEN DER KARTE AUS DEM GERÄT ZIEHT DEN VERLUST DER PERSONENBEZOGEN DATEN UND DER INSTALLIERTEN APPS NACH SICH. DESHALB WIRD GERATEN EINE SICHERHEITSKOPIE DER DATEN MIT DEM COMPUTER ANZUFERTIGEN (DURCH ANSCHLUSS DES USB-KABELS).**

Rufen Sie, wenn die micro SD-Karte als "tragbarer Speicher" verwendet wird, die Anzeige "Einstellungen/Speicherplatz" auf und berühren Sie dann das Symbol "ausgeben" neben der micro SD-Karte. Jetzt wird die Karte deaktiviert und kann unter sicheren Bedingungen entfernt werden.

# **Software-Tastatur**

Der Tablet verfügt über eine Software-Tastatur, die beim Berühren eines Punktes auf dem Bildschirm erscheint, wo Zeichen eingegeben werden müssen.  $\mathbf{v}$  is

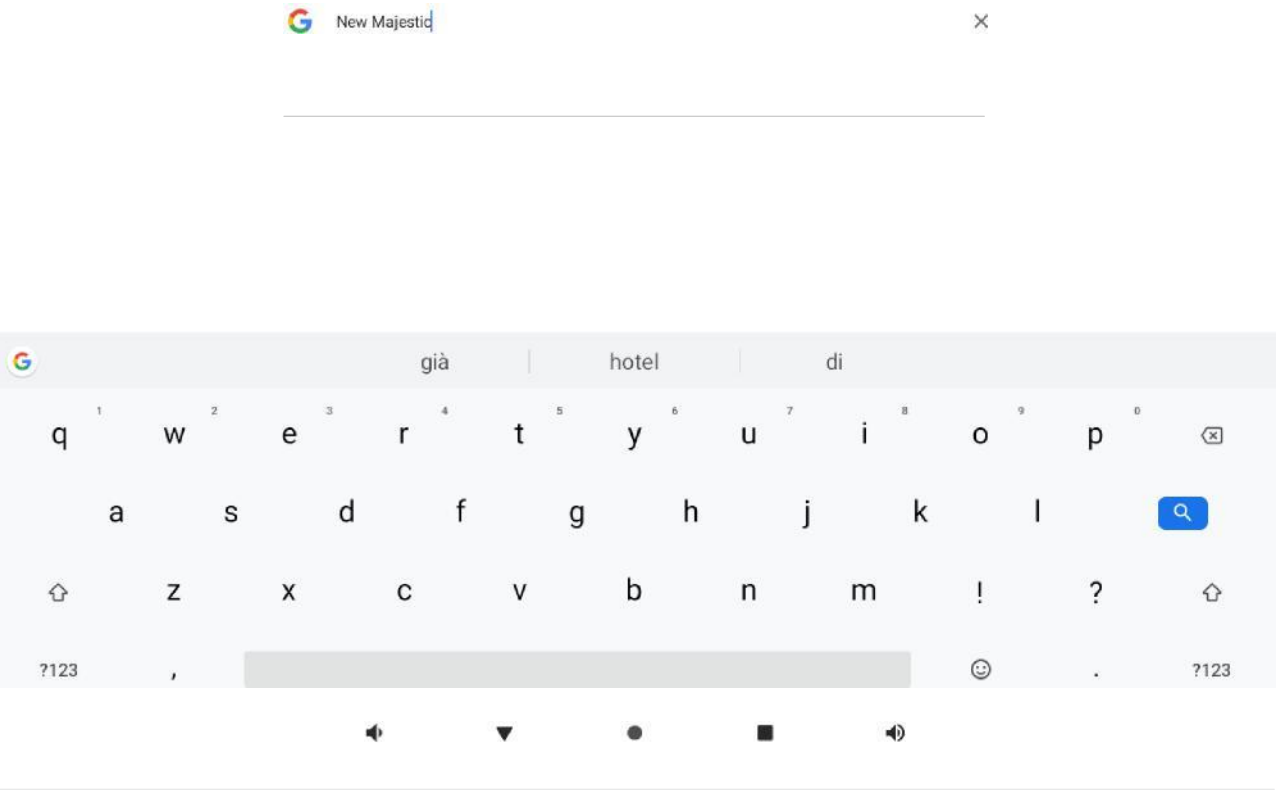

# **Touch screen**

Der Touch Screen reagiert auf die Berührung durch die Finger.

HINWEIS: Legen Sie keine Gegenstände auf den Bildschirm, da er dadurch beschädigt oder gequetscht werden könnte.

**Einfache Berührung**: berühren Sie das gewünschte Symbol oder die gewünschte Option.

**Lange Berührung**: drücken und halten Sie ein Symbol gedrückt, um gleichzeitig zur ausgeführten Funktion ein Menü aufzurufen (wenn vorhanden).

**Ziehen**: drücken Sie auf ein Symbol und halten Sie es gedrückt, um es auf eine andere Bildschirmseite zu verschieben.

# **Anschluss an den Computer**

HINWEIS: Schalten Sie den Tablet ein, bevor Sie ihn über das USB-Kabel an den Computer anschließen.

Verwenden Sie das USB-Kabel, um den Tablet mit dem Computer zu verbinden. Das System meldet, dass eine Verbindung über USB hergestellt wurde (beim Berühren der entsprechenden Meldung kann die Verwendung der USB-Verbindung geändert werden, um das Gerät aufzuladen / Dateien zu übertragen / usw...). Der Tablet ist vorab auf den Modus MTP (Media Transfer Protocol) eingerichtet, das für die zu Windows kompatiblen Systeme geeignet ist.

Wird die USB-Verbindung richtig hergestellt, müssten Sie unter den Ressourcen des Computers Ihr Android-Gerät finden.

# **Verbindung mit Internet**

# **WI-FI**

- 1. Wählen Sie "Einstellungen".
- 2. "Berühren Sie "Netz und Internet" und aktivieren Sie das WiFi, indem Sie den Schalter von OFF auf ON verschieben.
- 3.Alle in der Nähe befindlichen Wireless-Netze werden aufgelistet, berühren Sie dann die gewünschte Verbindung.
- 4.Geben Sie das eventuelle Kennwort für den Zugang ein.
- 5.Nach der Herstellung der Verbindung werden die Einstellungen des Netzes gespeichert.
- 6. Das Wireless-Symbol erscheint auf der Anwendungsleiste, wenn der Tablet erfolgreich verbunden wurde.

**HINWEIS**: Erkennt der Tablet zukünftig das gleiche Wi-Fi-Netz verbindet sich das Gerät automatisch unter Verwendung des zuvor eingegebenen Kennworts.

#### **Navigation im Web**

Stellen Sie eine Verbindung zum Internet her, rufen Sie den Browser (Chrome) auf, geben Sie die gewünschte Webseite ein und bestätigen Sie die Auswahl.

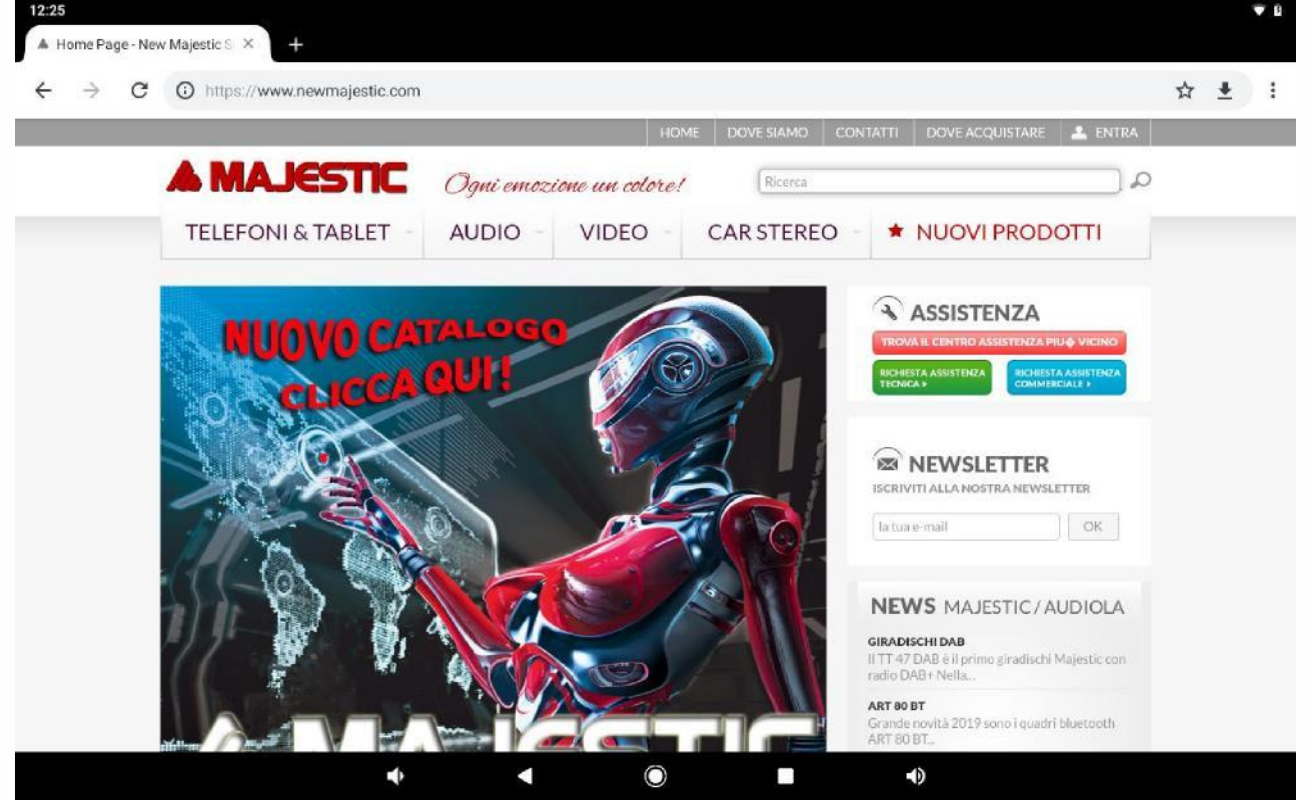

#### **Kamera**

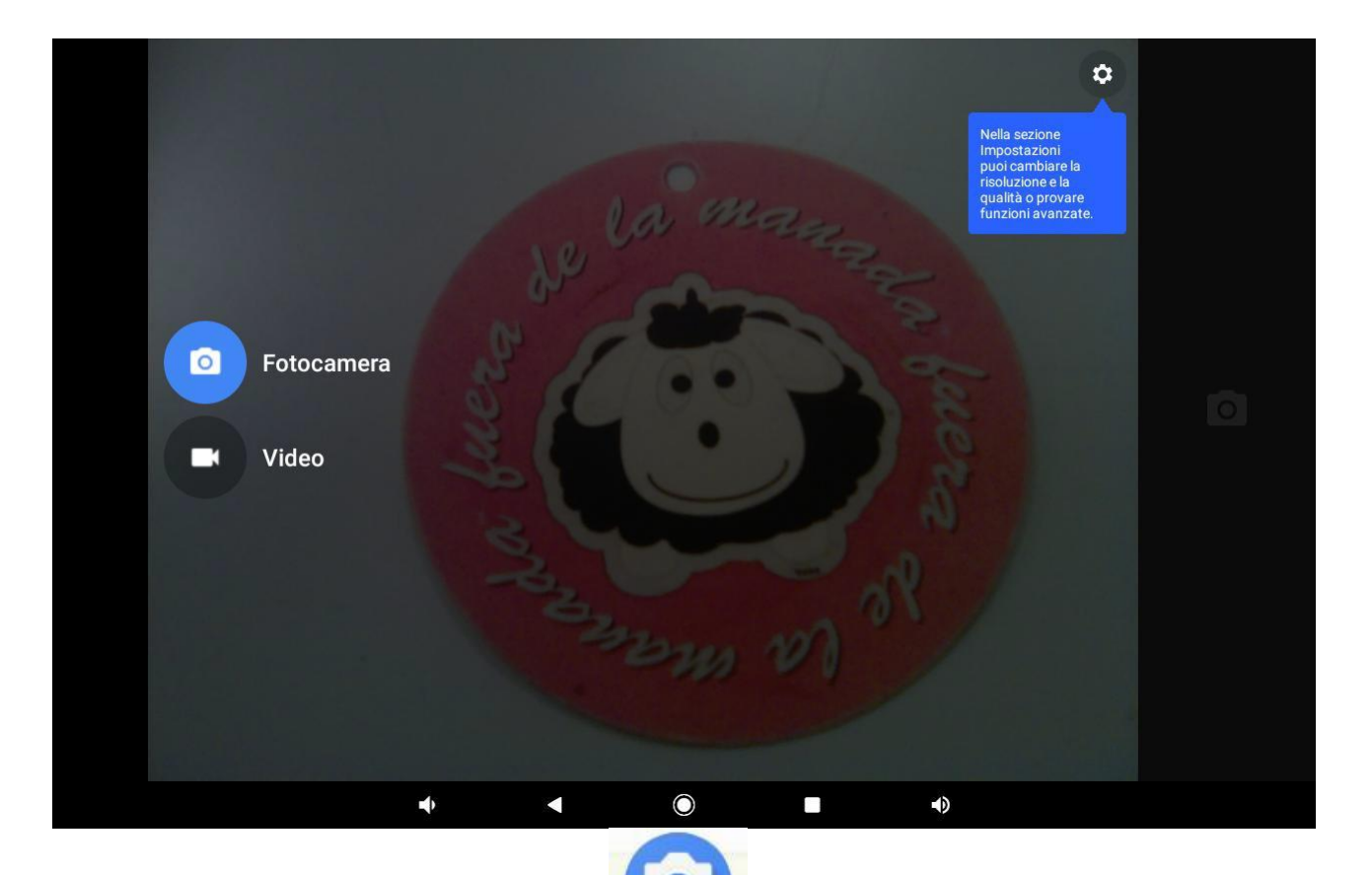

Berühren Sie das Symbol (2008), um die Kamera zu aktivieren. Verschieben Sie den Finger auf dem Bildschirm von links außen nach innen, um die Auswahlmöglichkeit des Modus Kamera oder Video erscheinen zu lassen.

Berühren Sie das Symbol **OD**, um ein Foto aufzunehmen.

Berühren Sie das Symbol **Leid**, um mit der Aufzeichnung eines Videos zu beginnen. Berühren Sie es erneut, um diese zu unterbrechen.

Berühren Sie das Symbol is oben rechts und wählen Sie , um von der hinteren Kamera zur vorderen und umgekehrt zu wechseln.

# **Lösung von Problemen**

#### **Beenden einer Anwendung**

Zeigt eine Anwendung ein ungewöhnliches Verhalten, ist es möglich, diese zu beenden, um die Systemressourcen zu minimieren.

Betätigen Sie , um eine Anwendung zu beenden und verschieben Sie die App, die Sie schließen möchten, nach oben, um die im Hintergrund laufenden Apps anzuzeigen. Es wird gebeten, alle nicht benutzten Anwendungen zu

schließen, um Speicher freizustellen, so dass die Geschwindigkeit des Systems wieder normal wird.

#### **Erzwungenes Ausschalten**

Drücken Sie, um das Ausschalten des Gerätes zu erzwingen, mit einer Büroklammer auf die Taste **Reset** neben der Taste **Power**.

#### **Wiederherstellen der Grundeinstellungen**

Wählen Sie, wenn Sie die Werkseinstellungen wiederherstellen und alle vorhandenen Daten löschen möchten  $\rightarrow$  System  $\rightarrow$  Erweiterte  $\rightarrow$  Optionen zum Zurücksetzen → Alle Daten löschen (Wiederherstellen der Werksdaten).

**Hinweis: Beim Wiederherstellen der Werksdaten werden alle Daten, die Systemkonfiguration und die heruntergeladenen Anwendungen gelöscht. Verwenden Sie diese Funktion mit großer Vorsicht.**

# **Hinweise**

- Aktualisieren Sie das Betriebssystem nicht mit neueren oder anderen Versionen, dadurch könnte das Gerät beschädigt werden.
- Die Anleitung zum Gebrauch der Anwendungen wird, wenn verfügbar, von den Entwicklern direkt in der Anwendung eingefügt. New Majestic Spa übernimmt keinerlei Haftung für eventuelle Fehler, die in den jeweiligen Online-Anleitungen enthalten sind.
- Alle Markenzeichen und Urheberrechte sind Eigentum der jeweiligen Inhaber.
- New Majestic Spa haftet nicht für die Probleme verantwortlich, die Drittparteien am Gerät hervorrufen könnten.
- New Majestic Spa ist nicht für eventuelle Probleme einer mangelnden Kompatibilität verantwortlich, die bei der Verwendung der von Drittparteien entwickelter Software auftreten.
- New Majestic Spa lehnt jegliche Haftung für die Verletzung der Gesetze zum Copyright durch den Anwender ab.

**Sicherheitshinweise** 

#### **VORSICHT – Zur Reduzierung von Gefahren durch Brände und Kurzschluss sowie Personenschäden:**

1. Verwenden Sie das Gerät nicht in der Nähe von Wasser, wie zum Beispiel nahe der Badewanne, auf dem Waschbecken, auf der Spüle, auf feuchten Untergründen, im Schwimmbad, usw.

2. Stellen Sie das Gerät nicht in der Nähe von Wärmequellen, wie Heizkörpern, Öfen oder anderen Geräten auf (einschließlich Verstärkern), die Wärme erzeugen.

3. Verwenden Sie das Gerät nur mit dem beiliegenden Netzadapter. Treten Sie nicht auf das Stromkabel, achten Sie auf den Ausgang des Kabels aus der Steckdose.

- 4. Ziehen Sie den Netzadapter vor der Reinigung heraus.
- 5. Ziehen Sie den Netzadapter ab, wenn er über längere Zeit nicht verwendet wird.
- 6. Achten Sie darauf, dass keine Flüssigkeit in die Belüftungsöffnungen eindringt.
- 7. Verwenden Sie das Gerät nicht unter folgenden Bedingungen:
- wenn das Stromkabel beschädigt ist;
- wenn Flüssigkeit oder Gegenstände in die Öffnungen des Gerätes eingedrungen ist/sind;
- wenn das Gerät Regen oder im Allgemeinen Wasser ausgesetzt war;
- wenn das Gerät unter Beachtung der Gebrauchsanweisungen nicht funktioniert;
- wenn das Gerät beschädigt oder gefallen ist;
- 8. Setzen Sie das Gerät keinen starken Erschütterungen, hohen Temperaturen oder direktem Sonnenlicht aus.
- 9. Halten Sie das Gerät von magnetischen Gegenständen, Motoren und Transformatoren fern.
- 10. Setzen Sie das Gerät weder Regen noch Feuchtigkeit aus.
- 11. Hängen Sie das Gerät nicht an die Wand.

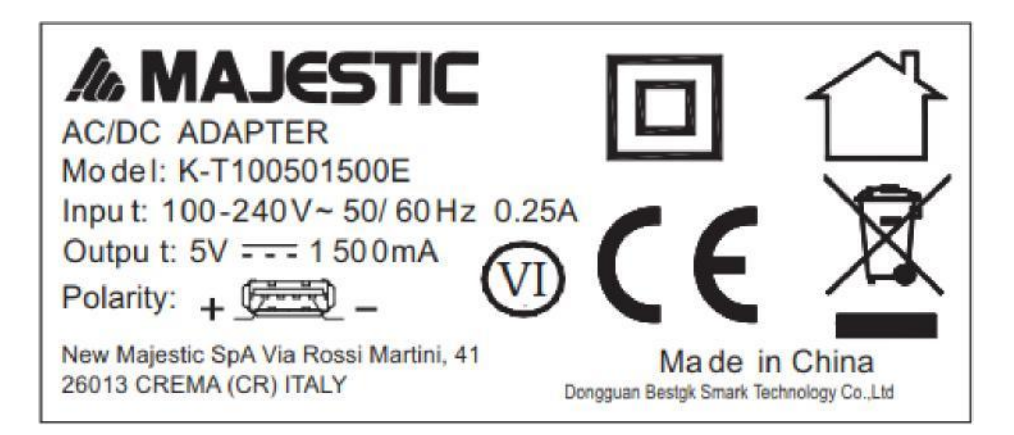

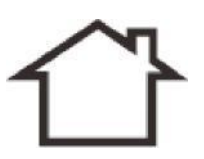

Gebrauch im Innenbereich

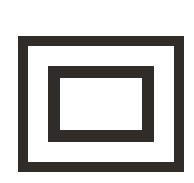

Klasse II, doppelte Isolierung

Logo RAEE(Abfälle elektrischer und elektronischer Geräte)

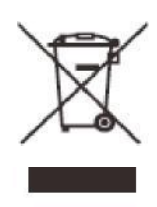

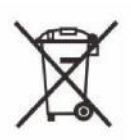

Entsorgung der Batterie

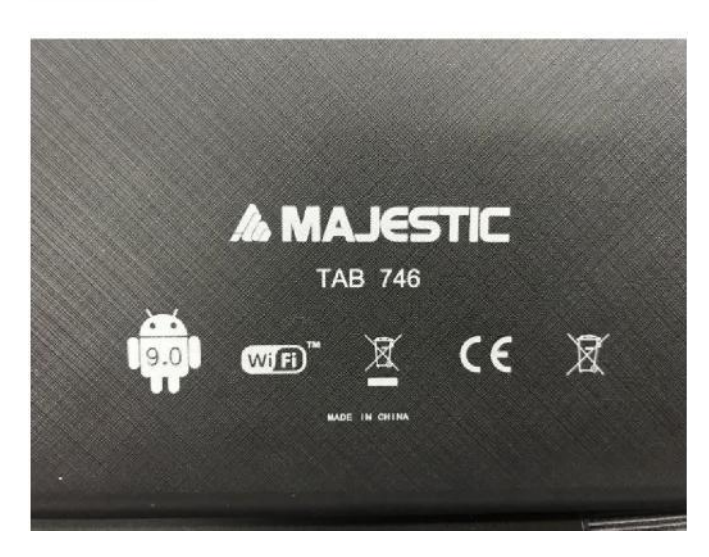